# **george! Add Table of Contents**

### **About**

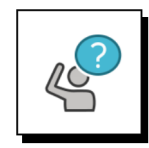

### **Why include a Table of Contents in your george! documents?**

- A Table of Contents:
	- gives recipients an overview of the topics and subtopics in your document
	- and provides a quick way to navigate to specific topics

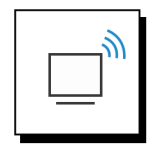

### **george! makes it easy to add a Table of Contents**

**george!** includes an **Add Markers** function that is a fast, visual method for adding Table of Contents headings that will appear in the Word document you create from your PowerPoint file.

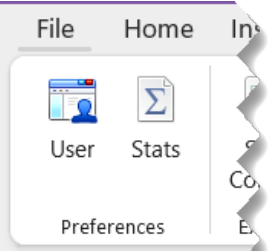

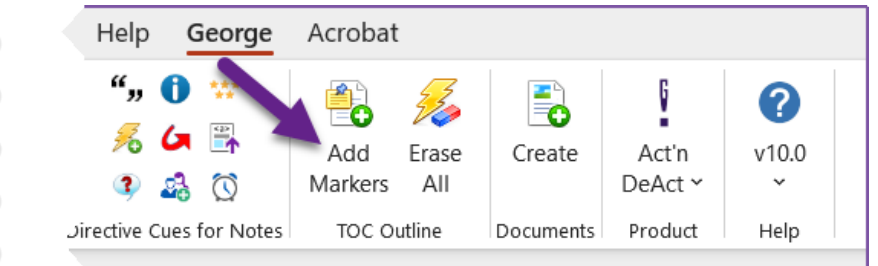

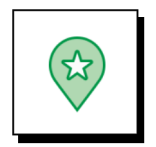

### **This tutorial guides you through:**

- How to add Heading 1 and Heading 2 Table of Contents markers to the slides in your PowerPoint file.
	- This allows you to mark the start of each new topic and sub-topic.

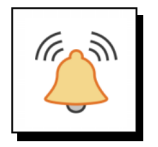

### **IMPORTANT NOTE**

- Every Topic (Heading 1) must have at least one Subtopic (Heading 2)
- Thus, when you add a New Topic marker you will also see a placeholder for its first Subtopic

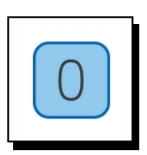

**With your PowerPoint file open in Normal view:**

■ Click **Add Markers** on the **george!** ribbon.

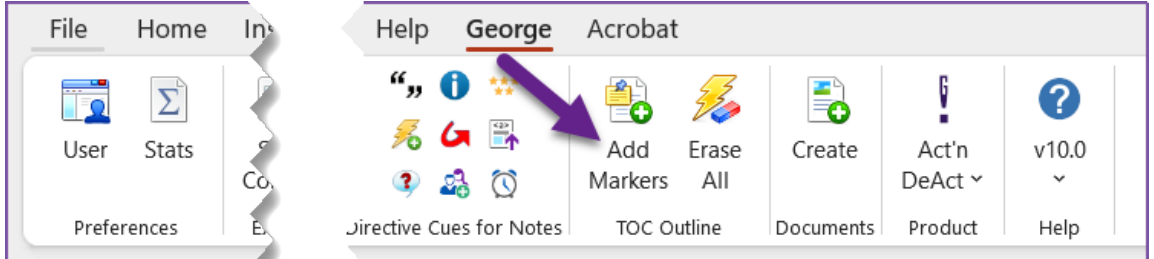

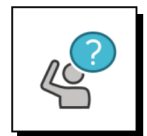

### **You will see something like this:**

- **Nour slides**
- And the **george!** TOC Outline Markers dialog box

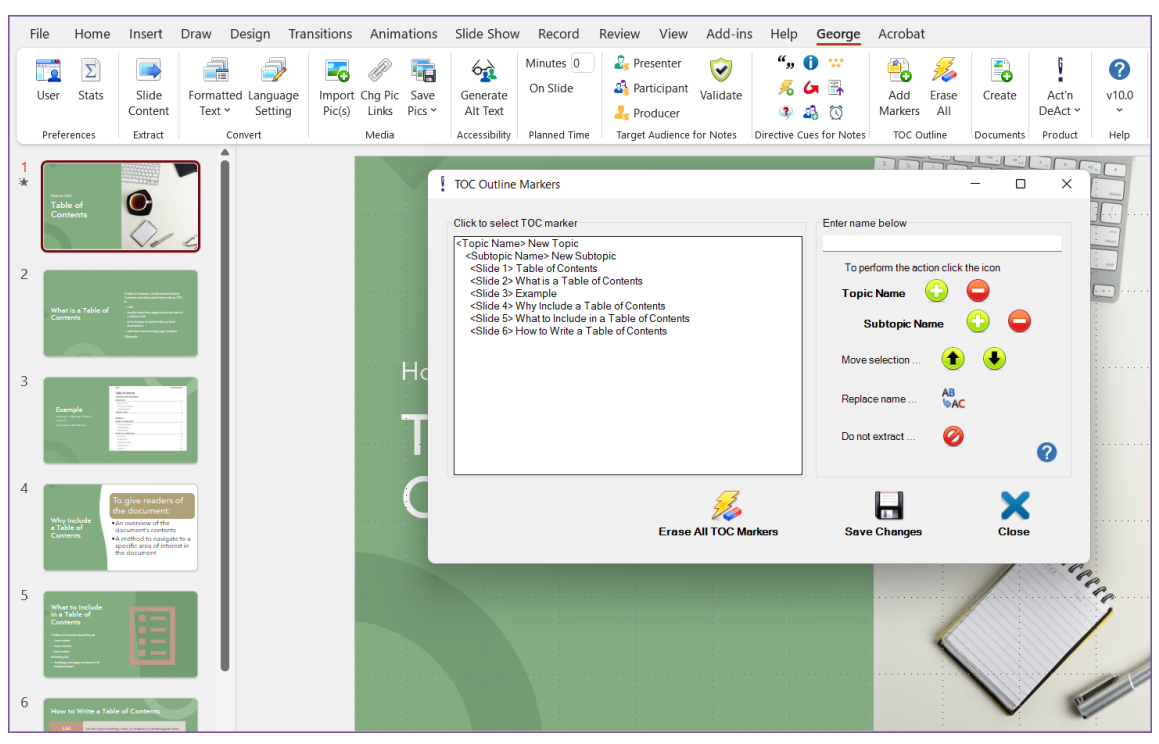

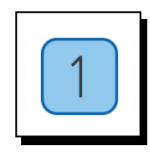

#### **Take a moment to understand the TOC Outline Markers dialog box.**

You will use the TOC Outline Markers dialog box to set up your Table of Contents.

The TOC Outline Markers dialog box includes:

− A list of your slides on the left and the topic/subtopic functions on the right.

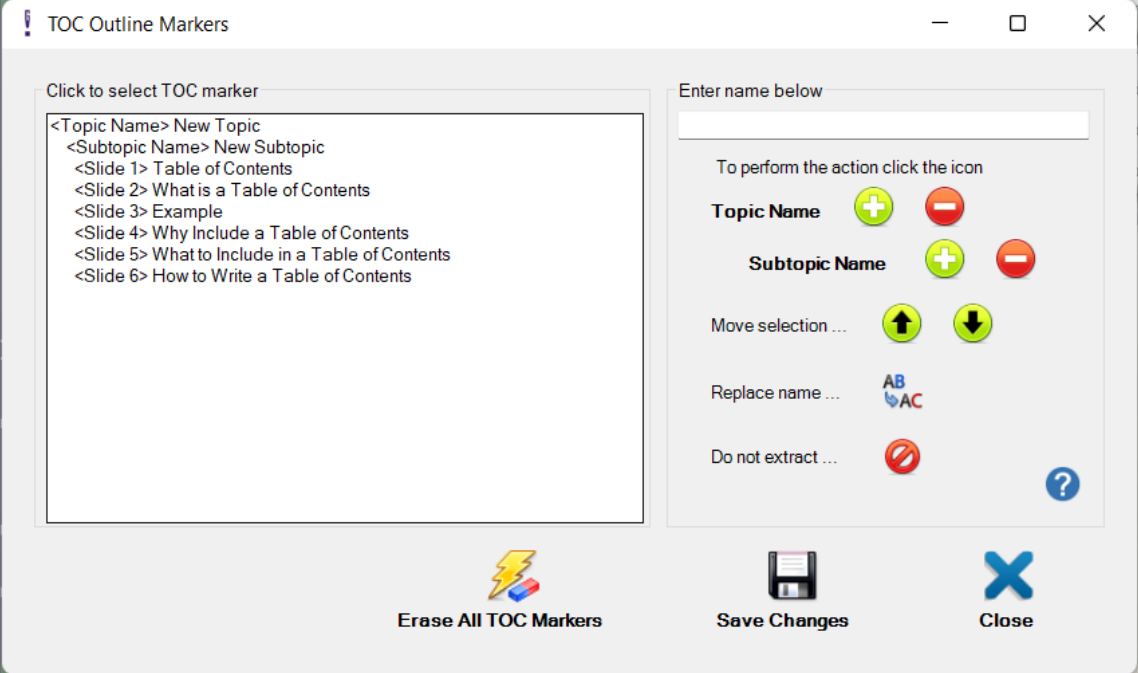

- A placeholder for your first Topic & Subtopic is automatically inserted above your first slide
	- − The **phrase inside the < >** indicates whether you are dealing with a Topic/Heading 1 or a Subtopic/Heading 2
	- − The **phrase to the right of the < >** is the actual Topic or Subtopic name that will appear in the Table of Contents in your document
- Both the New Topic and New Subtopic names are associated with Slide 1
	- − Once in your document, slide 1 will appear on the first page of the new topic & subtopic
	- − You can now assign additional Subtopic names to other slides that fall under your first topic
	- − Each new subtopic will start on a new page within your document

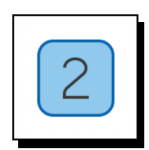

### **Begin by updating the name of your first New Topic**

- 1. In the left side of the dialog box: Click on **New Topic**
- 2. In the right side of the dialog: **Type over** New Topic with the actual name of your first topic
- 3. Click **AB-AC** next to **Replace name**

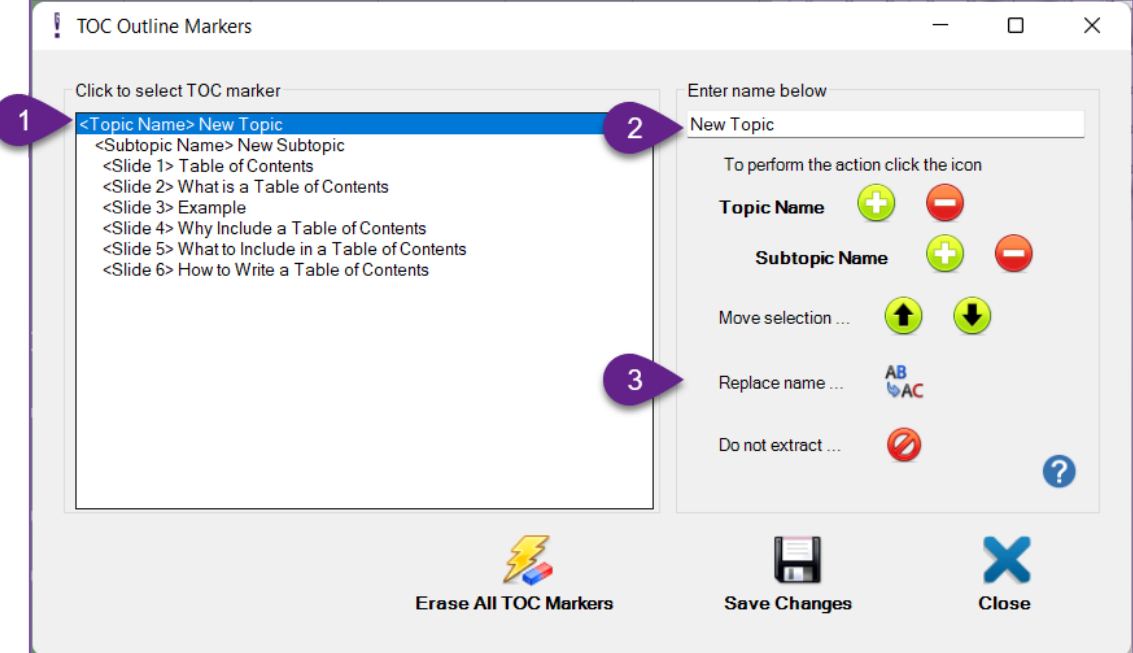

**Now you will see your new topic name in the list on the left side of the form.**

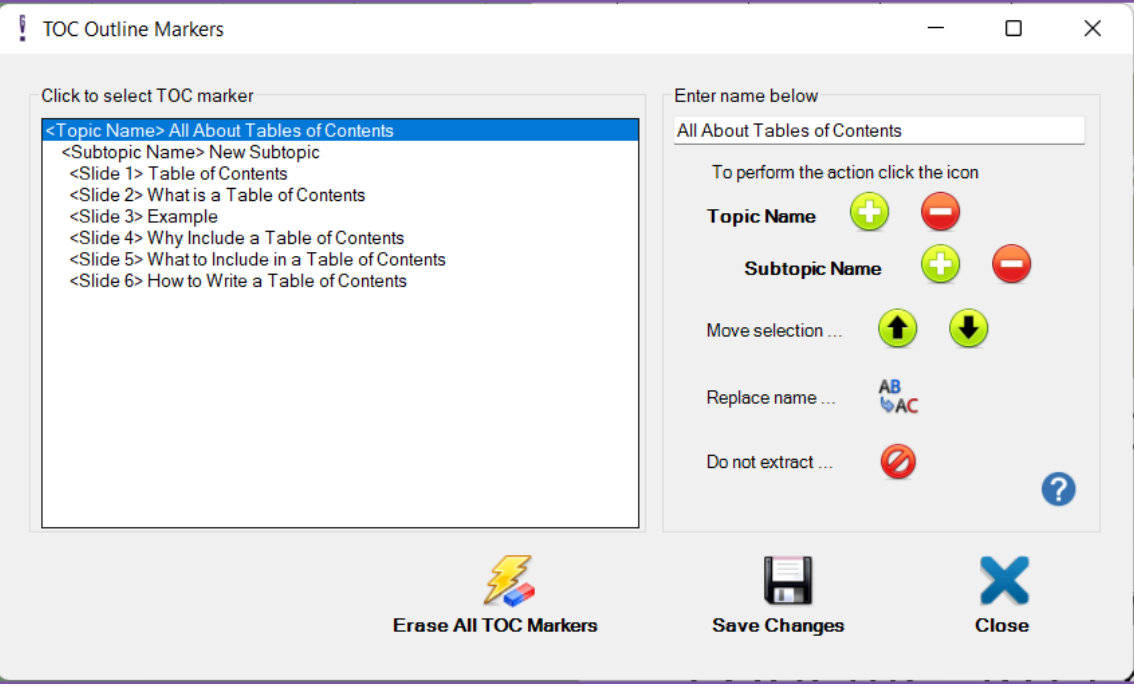

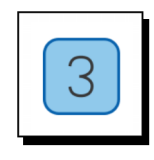

### **Next, update the name of your first New Subtopic**

- 1. In the left side of the dialog box: Click on **New Subtopic**
- 2. In the right side of the dialog: **Type over** New Subtopic with the name of your first subtopic
- 3. Click **AB-AC** next to **Replace name**

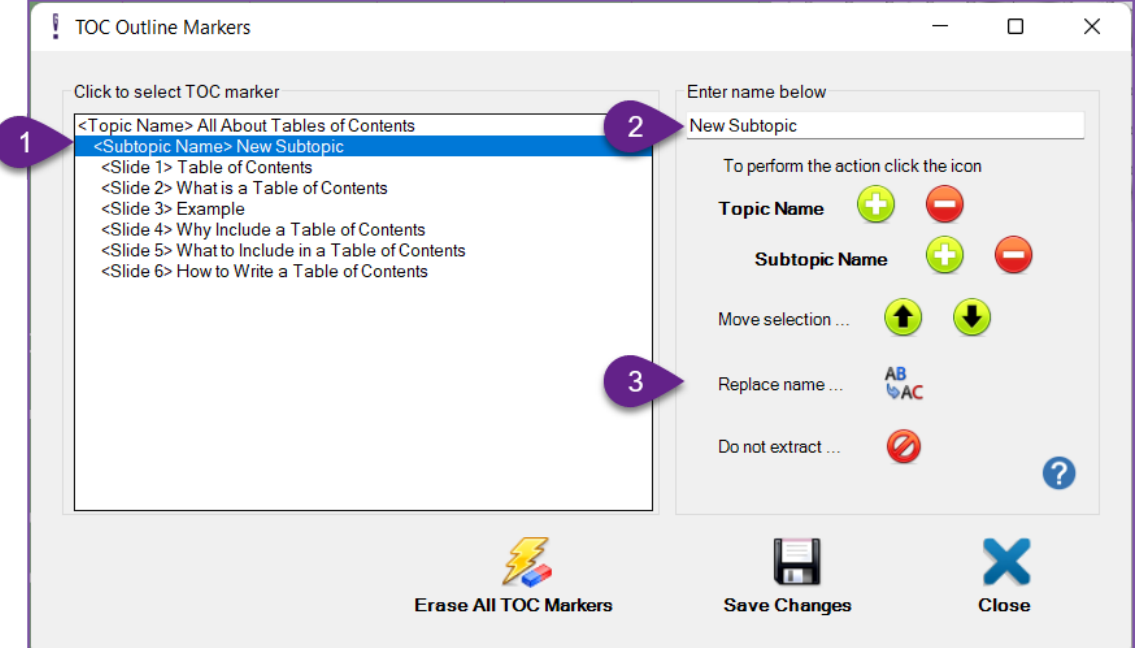

**Now you will see your Subtopic name, under your Topic name.**

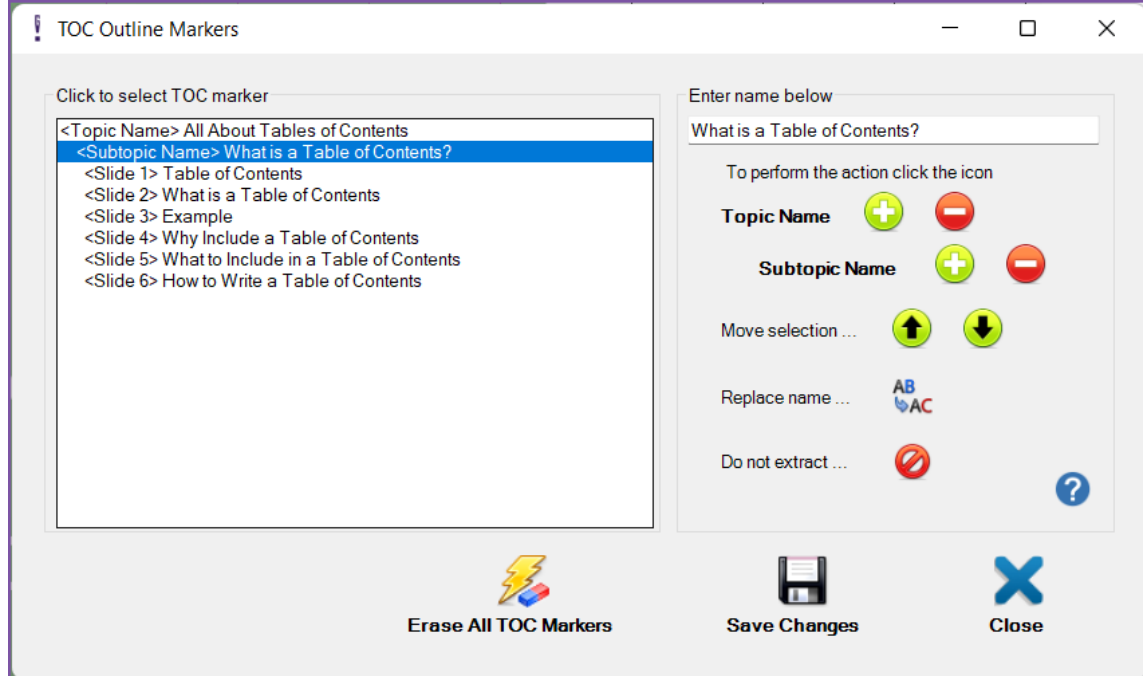

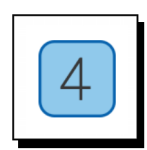

#### **To add another Subtopic under your first Topic:**

- 1. **Select the slide** that marks the start of the next New Subtopic
	- a. You will see the slide on the screen behind the **george!** dialog box
- 2. **Type the subtopic name** into the white box at the top of the right side of the form
- 3. **Click the PLUS sign** next to Subtopic Name

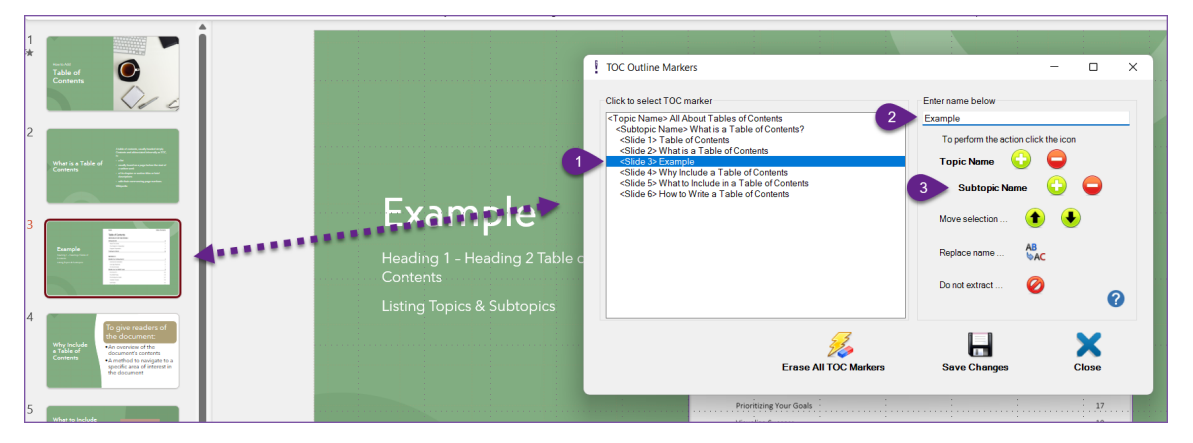

### **In the left side of the dialog box:**

■ You will see the new subtopic name above the slide you selected

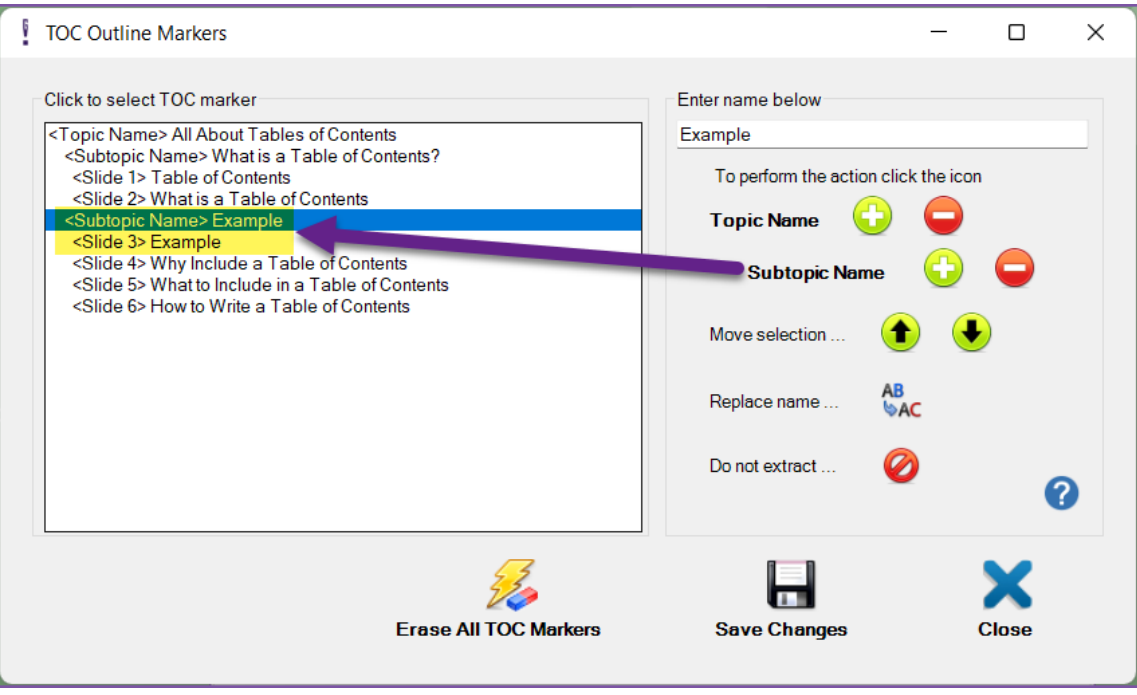

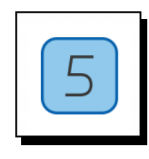

**If you made a mistake and need to edit a topic or subtopic name:**

- 1. **Select the name** you need to change
- 2. **Type in** the new name
- 3. Click the letters next to **Replace Name**

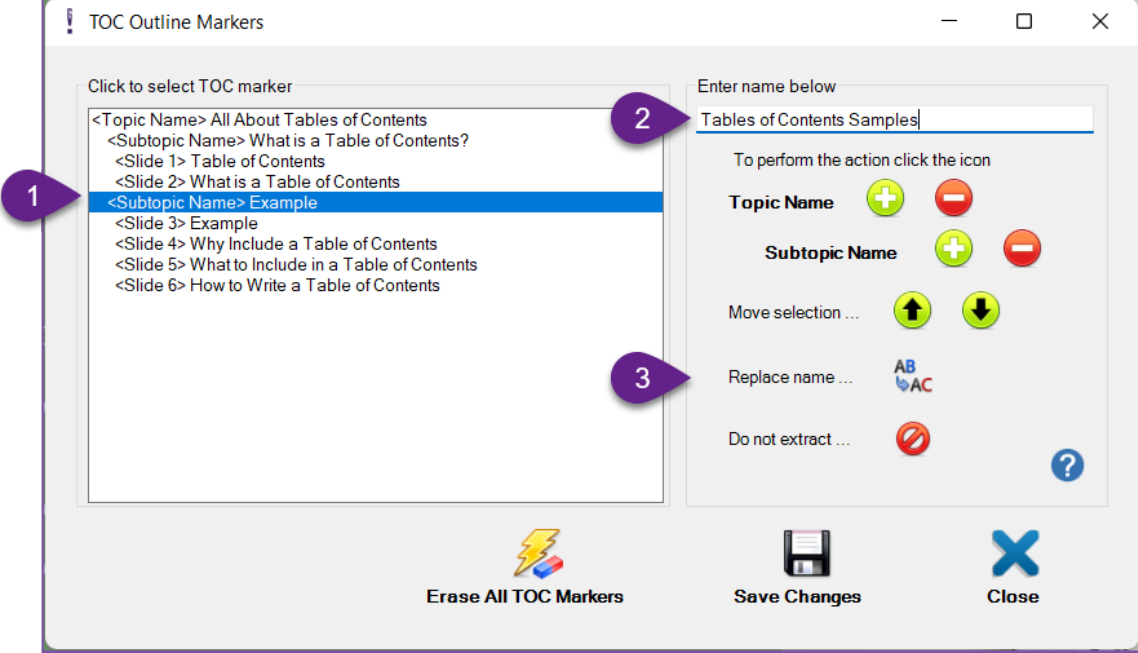

#### **You will see you your new name**

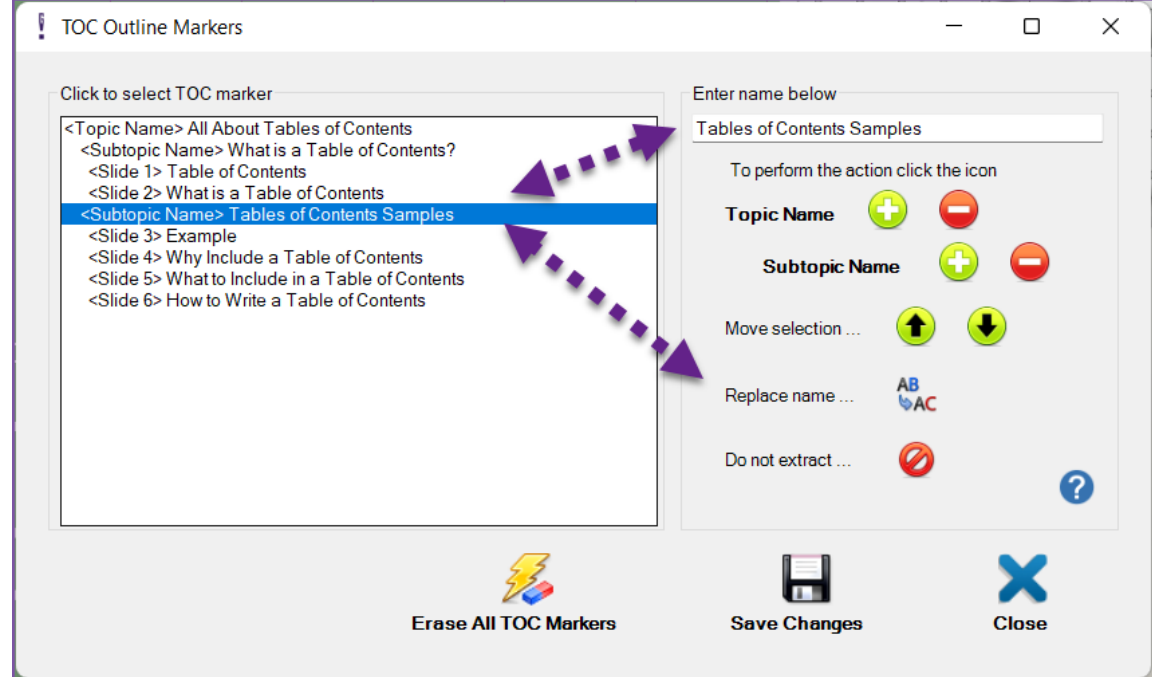

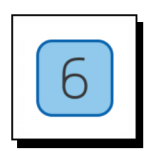

### **To add a New Topic**

- 1. **Select the slide** that starts the new topic
- 2. **Type in** a topic name
- 3. Click **the PLUS sign** next to **New Topic**

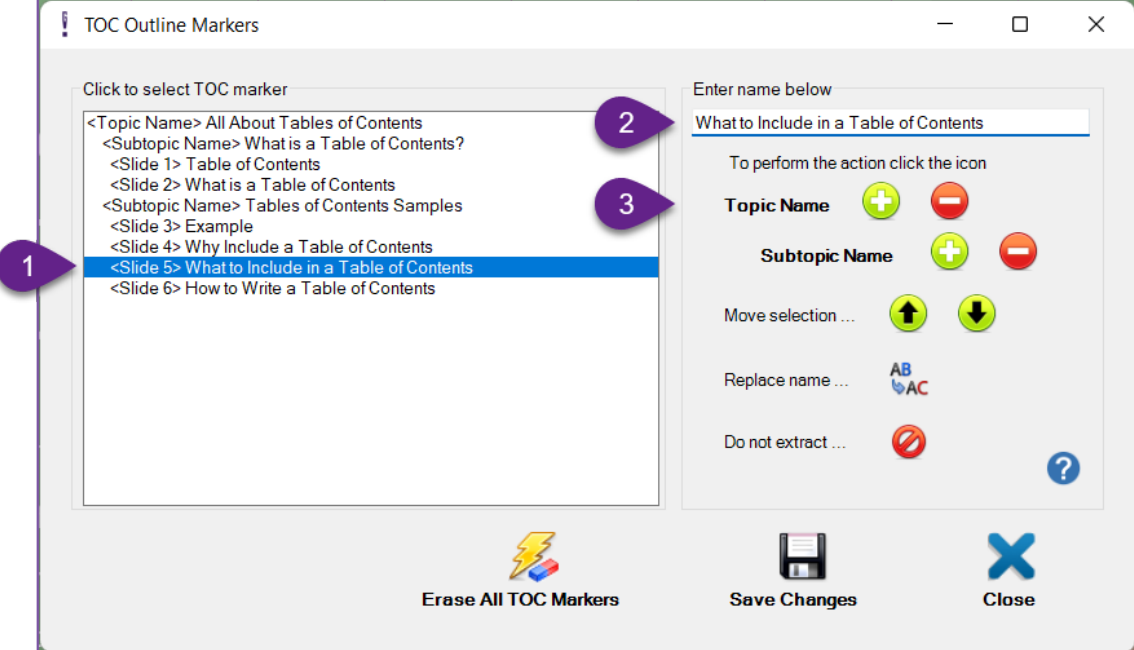

#### **You will see your New Topic and a placeholder for a new subtopic**

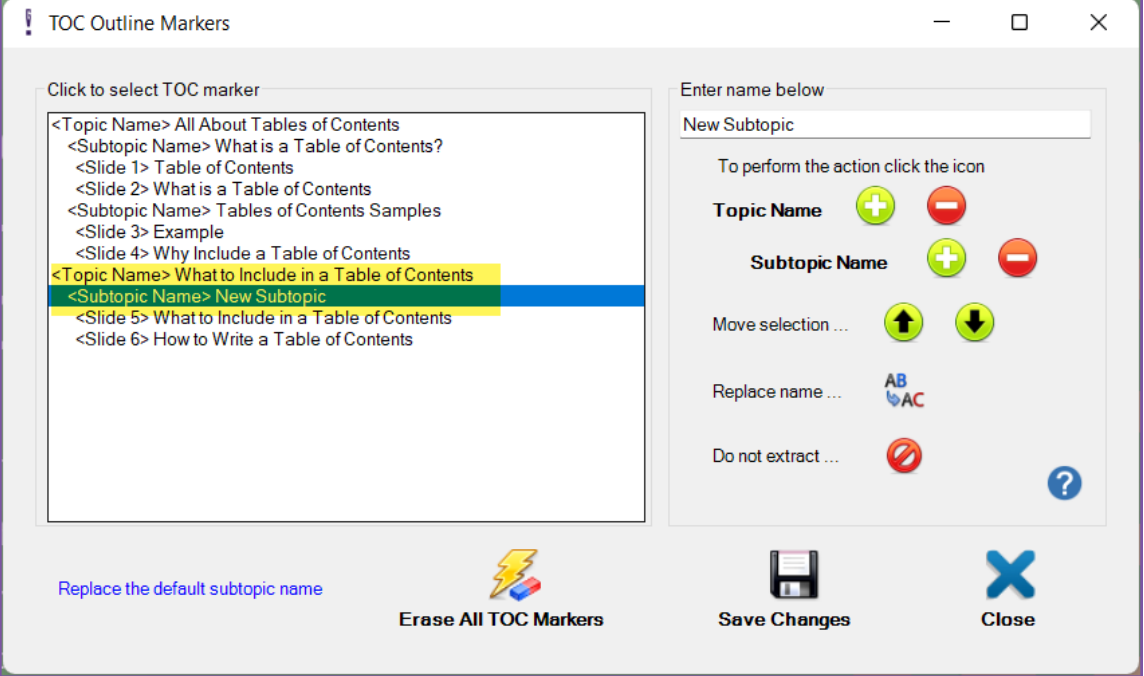

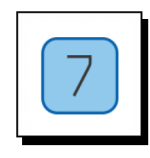

#### **Next, update the name of your New Subtopic**

- 1. In the left side of the dialog box: Click on **New Subtopic**
- 2. In the right side of the dialog: **Type over** New Subtopic with the name of your first subtopic
- 3. Click **AB-AC** next to **Replace name**

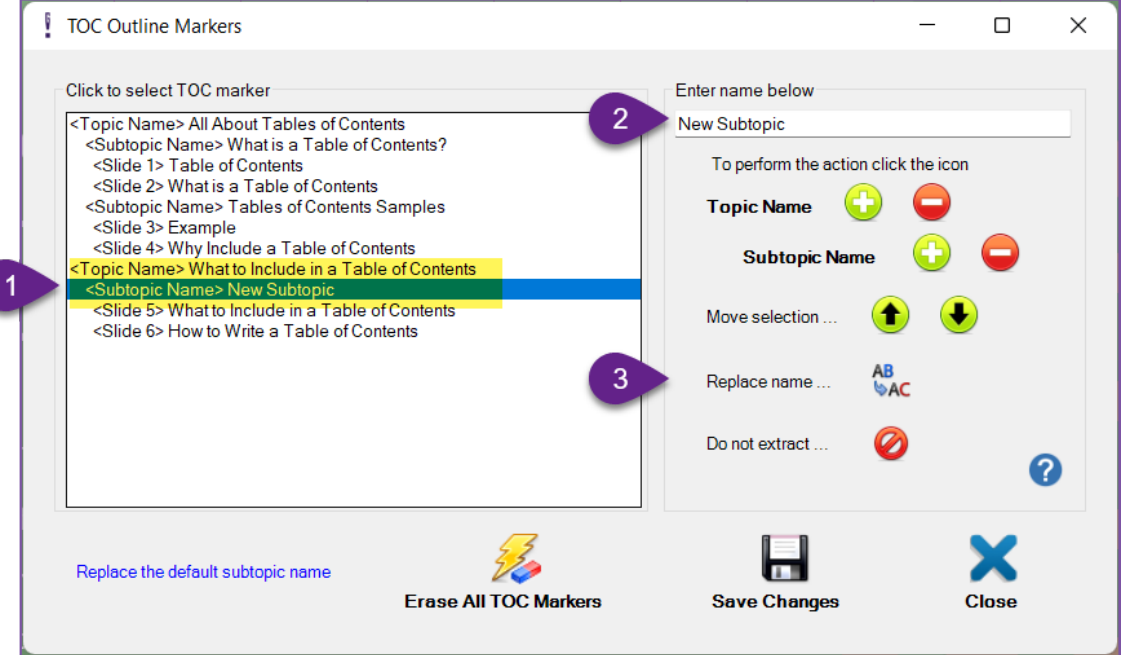

(Continued on next page)

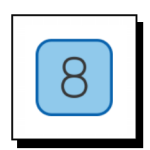

#### **How to REMOVE a Topic or Subtopic**

- 1. **Select** the Topic or Subtopic to Remove
- 2. Click the **Negative sign** next to **Topic Name** or **Subtopic Name**

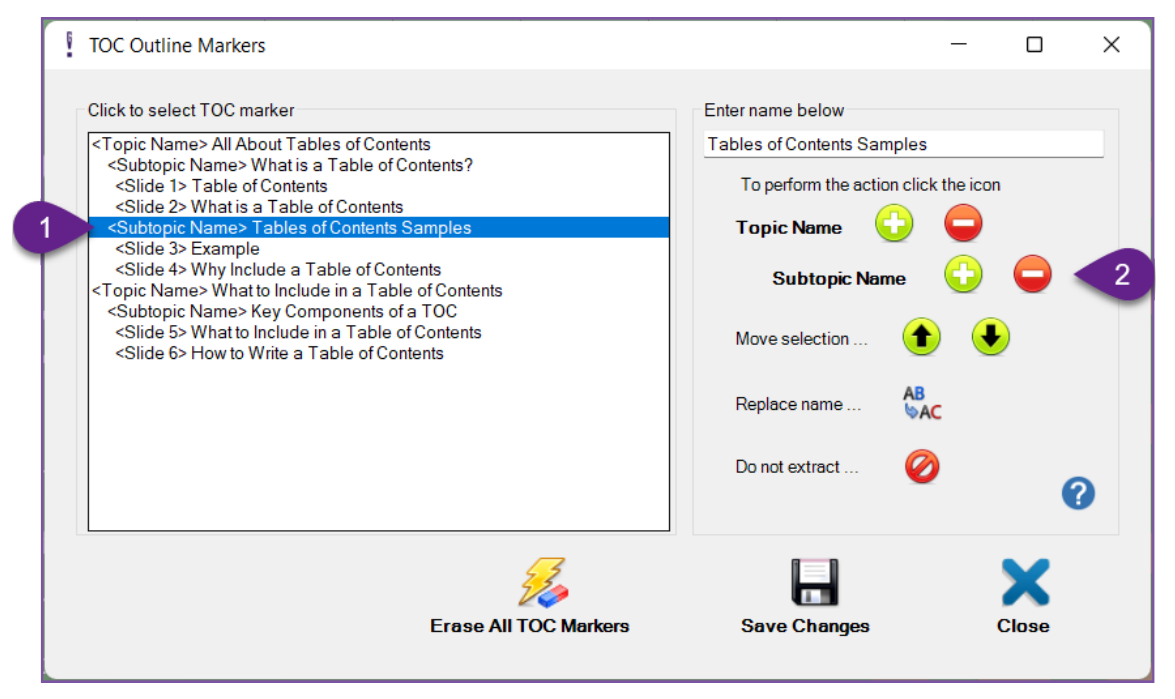

**Your Topic or Subtopic will be removed from the list in the left side of the dialog box**

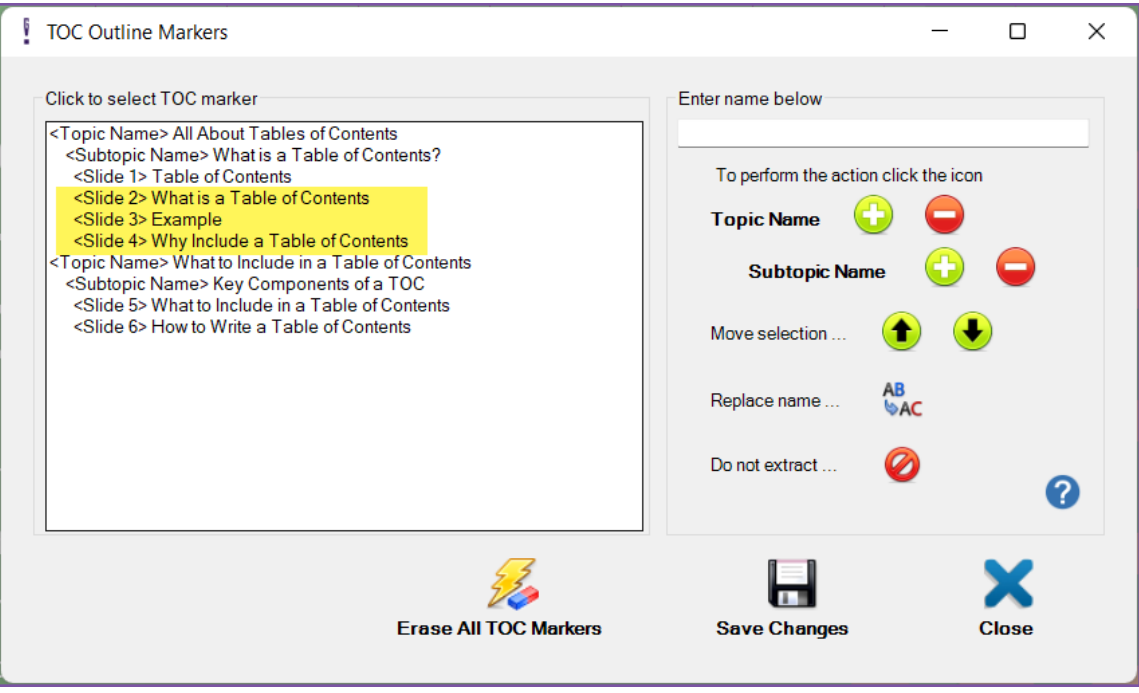

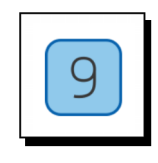

#### **How to Move a Topic or Subtopic name to associate it with a different slide**

- 1. **Select** the Topic or Subtopic you want to move
- 2. Click the **Up or Down Arrow** next to **Move Selection**
	- a. Click as many times as needed to move to the position you need

#### **NOTE:**

- This function only moves the Topic or Subtopic name.
- $\blacksquare$  It does not move the slide.

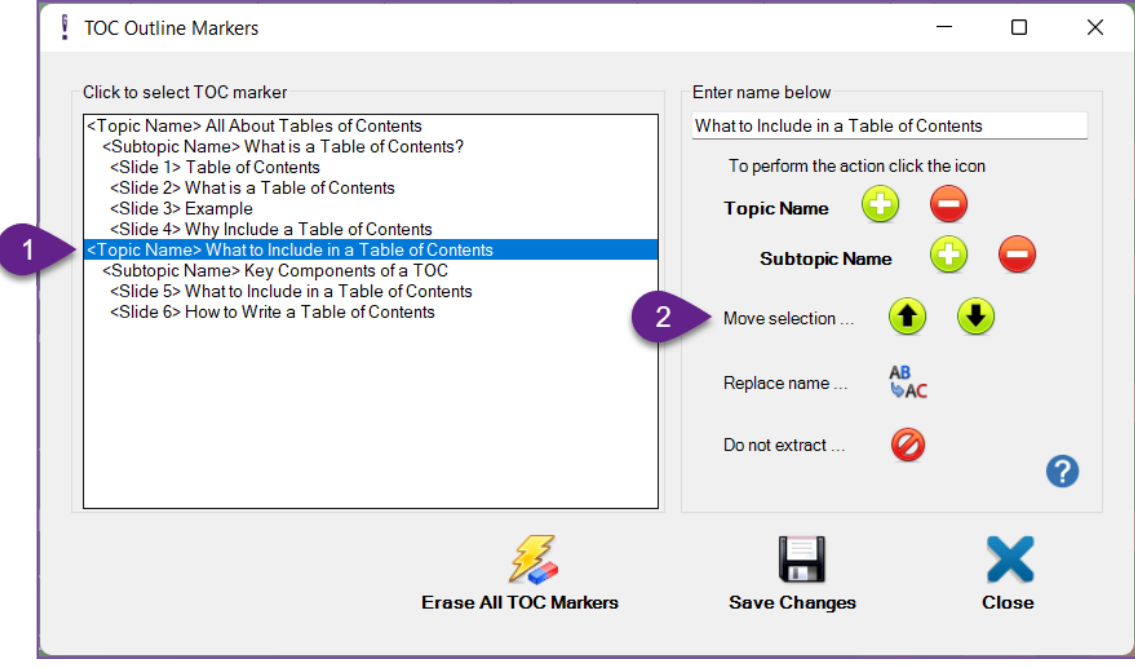

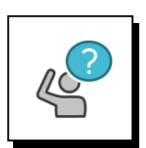

#### **Additional Options before you Save your Work**

- If you have slides you do not want to include in your document:
	- − Click the **Red Slash symbol** next to **Do not extract**
- If you want to remove all of the TOC markers:
	- − Click **Erase All TOC Markers**

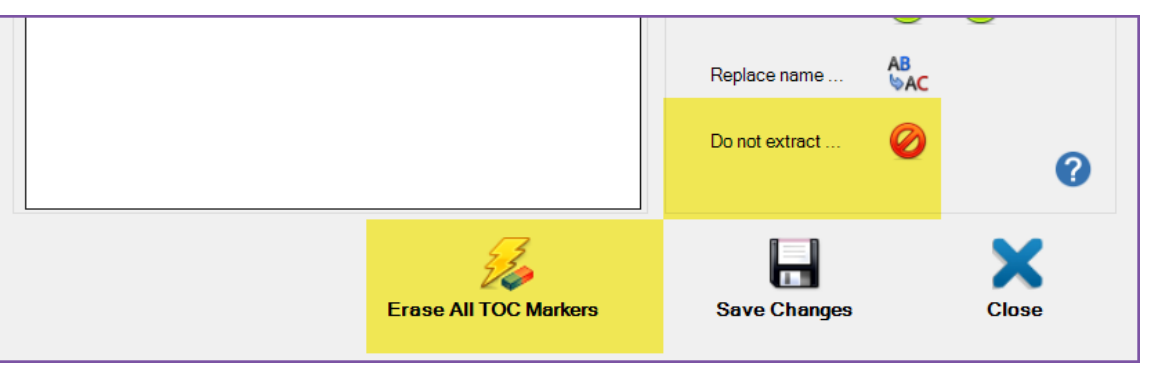

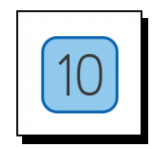

#### **When you have your TOC markers the way you need them:**

- 1. Click **Save Changes**
- 2. Click **the blue X** to close the dialog box

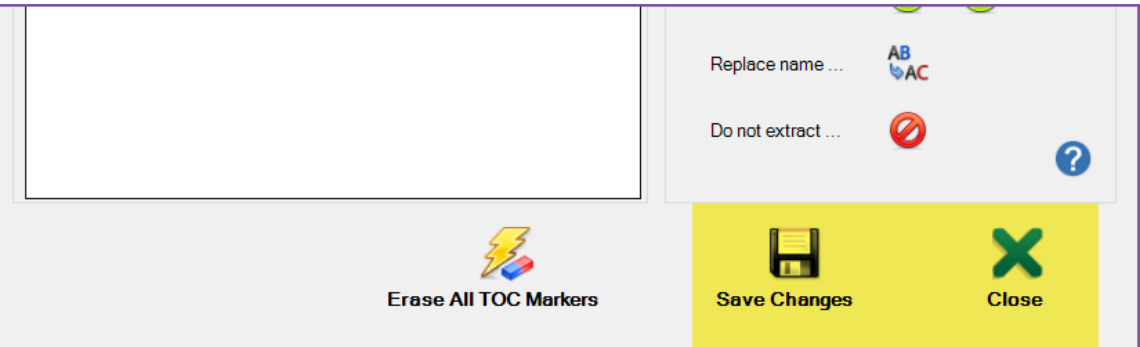

#### (Continued on next page)

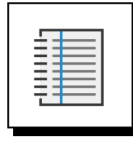

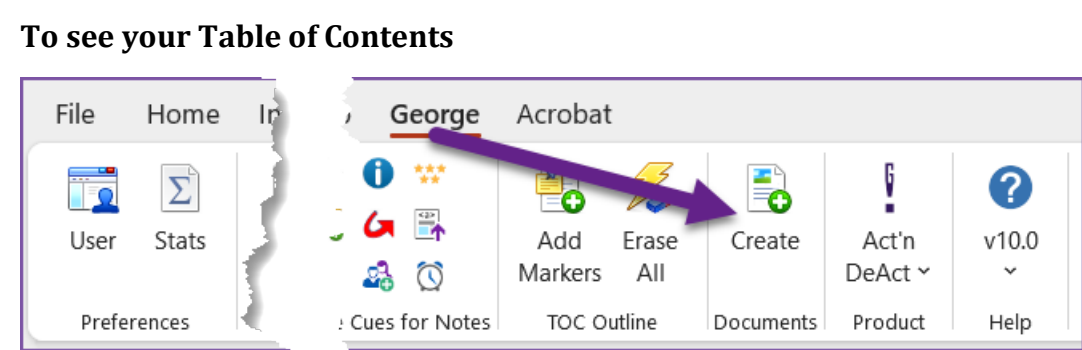

- Click **Create** on the **george!** ribbon
	- − Click **Create New**
	- − Click **Continue** in the lower right corner of the Create dialog box
	- − Your Table of Contents will be on the third page of your new document

#### **NOTE:**

- There is more that you can do with the Create function to produce your document just the way you need it
- Use the Create tutorial to learn more